## **A JISTI MEET HASZNÁLATA**

- **0.** regisztrálni sem kell
- **1.** beírod a böngészőbe:<https://meet.jit.si/>

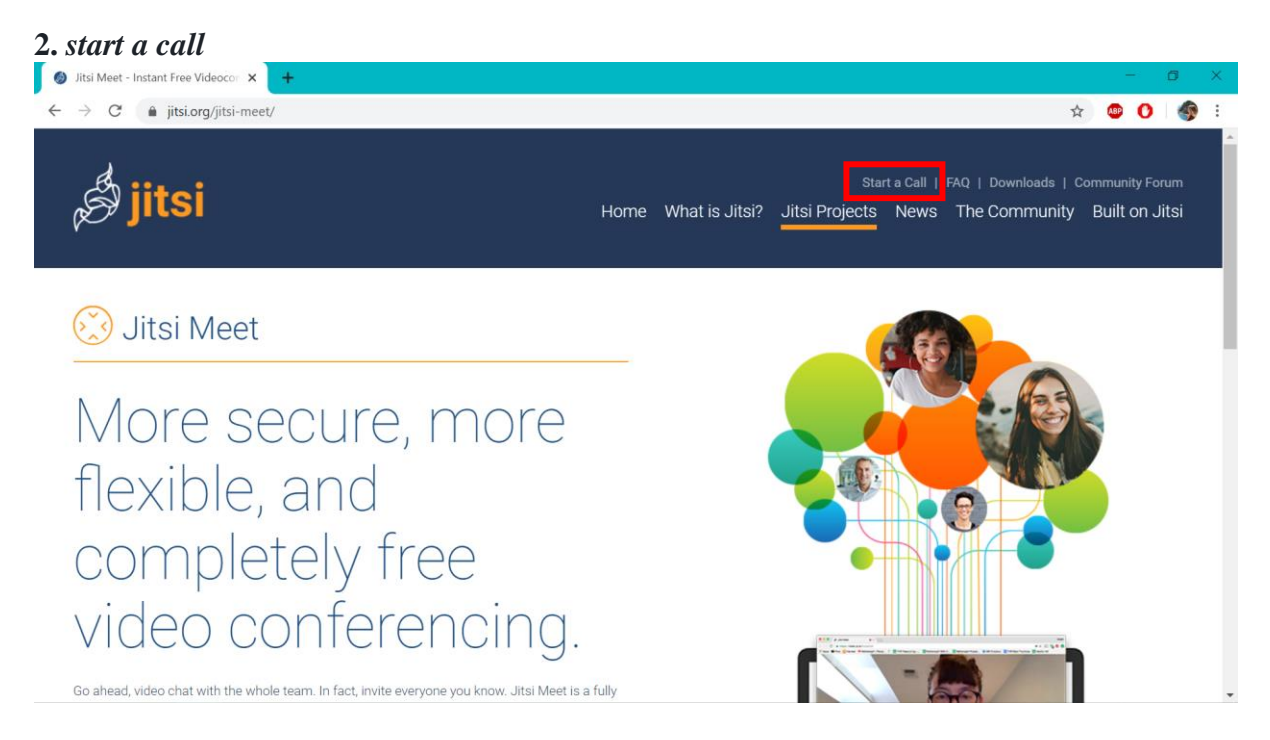

- **3.** a kezdeményezett *meeting* címét megadva (pl. VEZETEKNEVED\_x. tanegyseg\_eloadas)
- **4.** máris indíthatod: *GO*

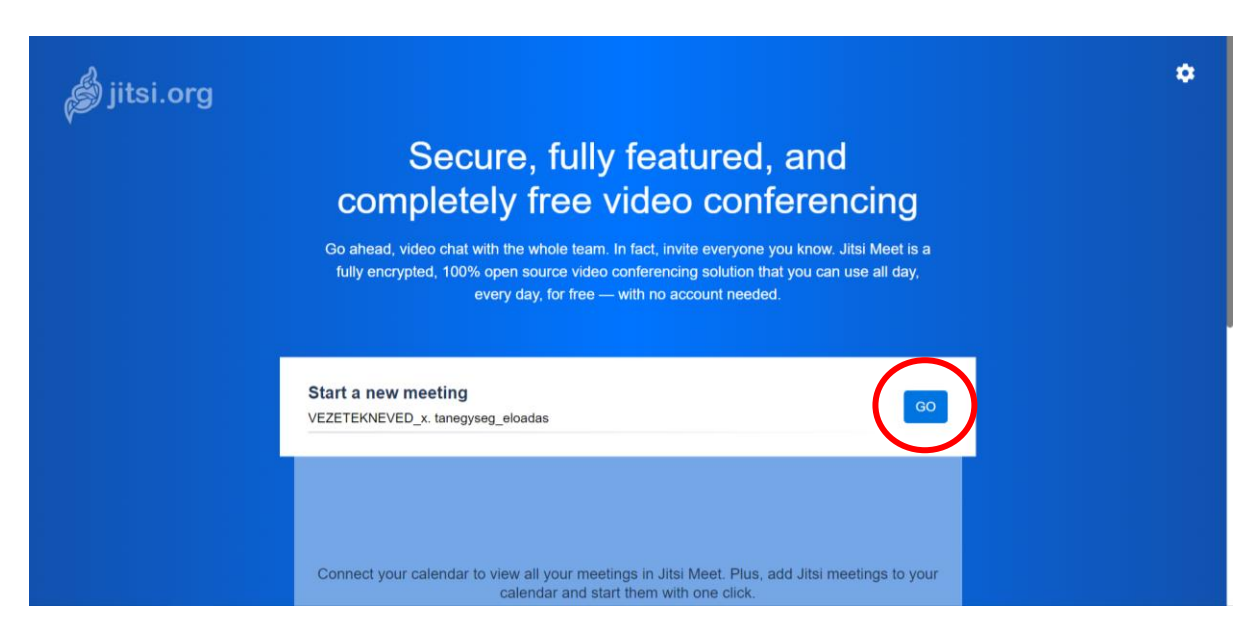

**5.** engedélyezed az asztali gép vagy laptop mikrofon- és (beépített) kamerahasználatát (ezt óra után letilthatod: a jobb felső sarokban)

**6.** majd *a linket* (ami így fog kinézni: meet.jit.si/ VEZETEKNEVED\_x. tanegyseg\_eloadas) *megosztod* (a jobb alsó sarokban egy négyzetben fellelhető **i** betűnél találod: *Share*) a hallgatókkal, vagy másolatként (lásd ugyanott: *Copy*) továbbítod nekik.

Amennyiben az előadást rögzíteni szeretnéd, a jobb alsó sarok *három pontjá*nál (lásd: *More actions*) megtalálod ezt a lehetőséget is (*Start recording*); mivel a *recorder*ek foglaltak, terheltek lehetnek, optimálisabb saját géppel rögzíteni az előadásokat (pl. obs studio: [https://obspr](https://obspr/)[oject.com/download\)](https://obsproject.com/download), amelyek utána akár a youtube-ra is feltehetők.

Ha esetleg több résztvevőnél gondok jelentkeznek, lehet szabályozni a kép minőségét (ugyancsak *a jobb alsó sarokbeli három pontnál*: *Manage video quality*), ami jelentősen csökkenti az adatforgalmat.